## **Desativar funcionários**

- Como desativar um funcionário?
- Como excluir usuário?

## **Desligamento de funcionários**

Neste guia, iremos desativar o funcionário Nelson.

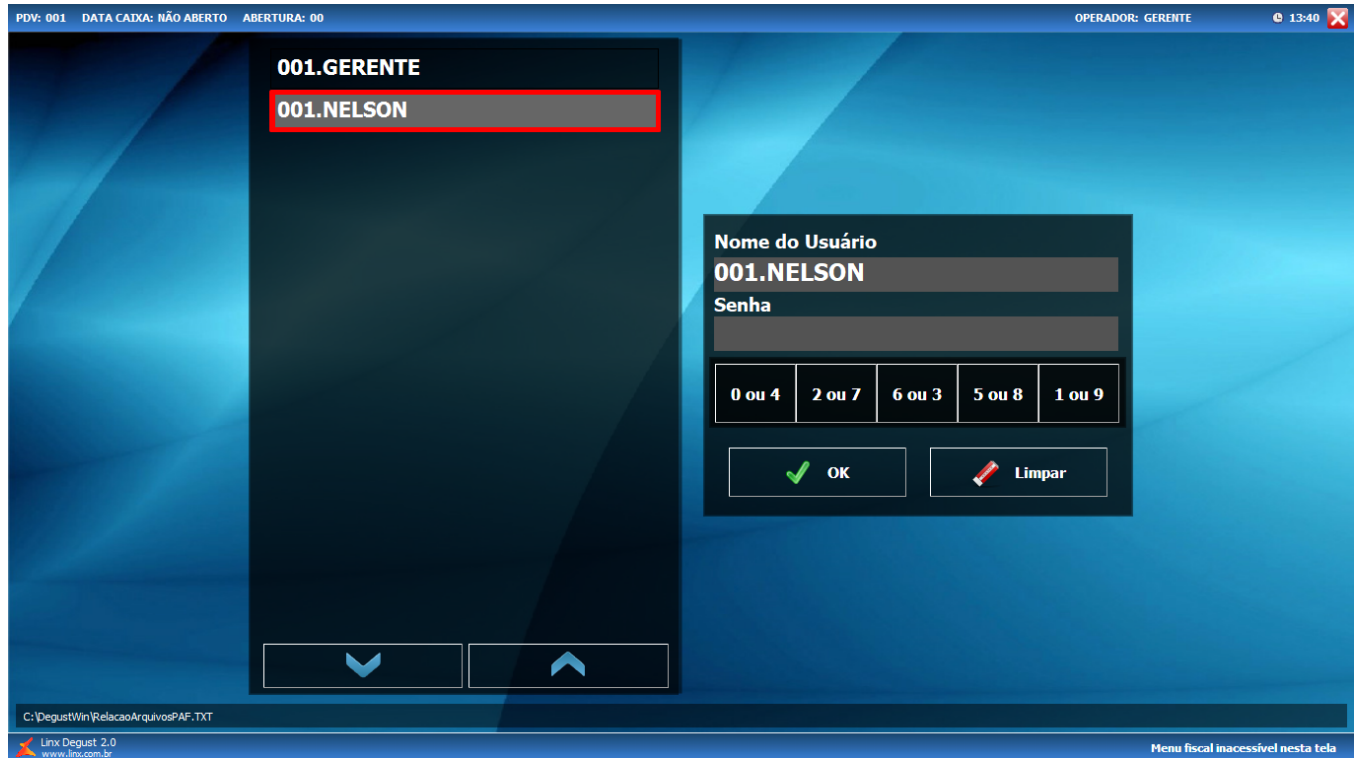

## **Desativando o funcionário**

Clique em "**Configurações e Cadastros**".

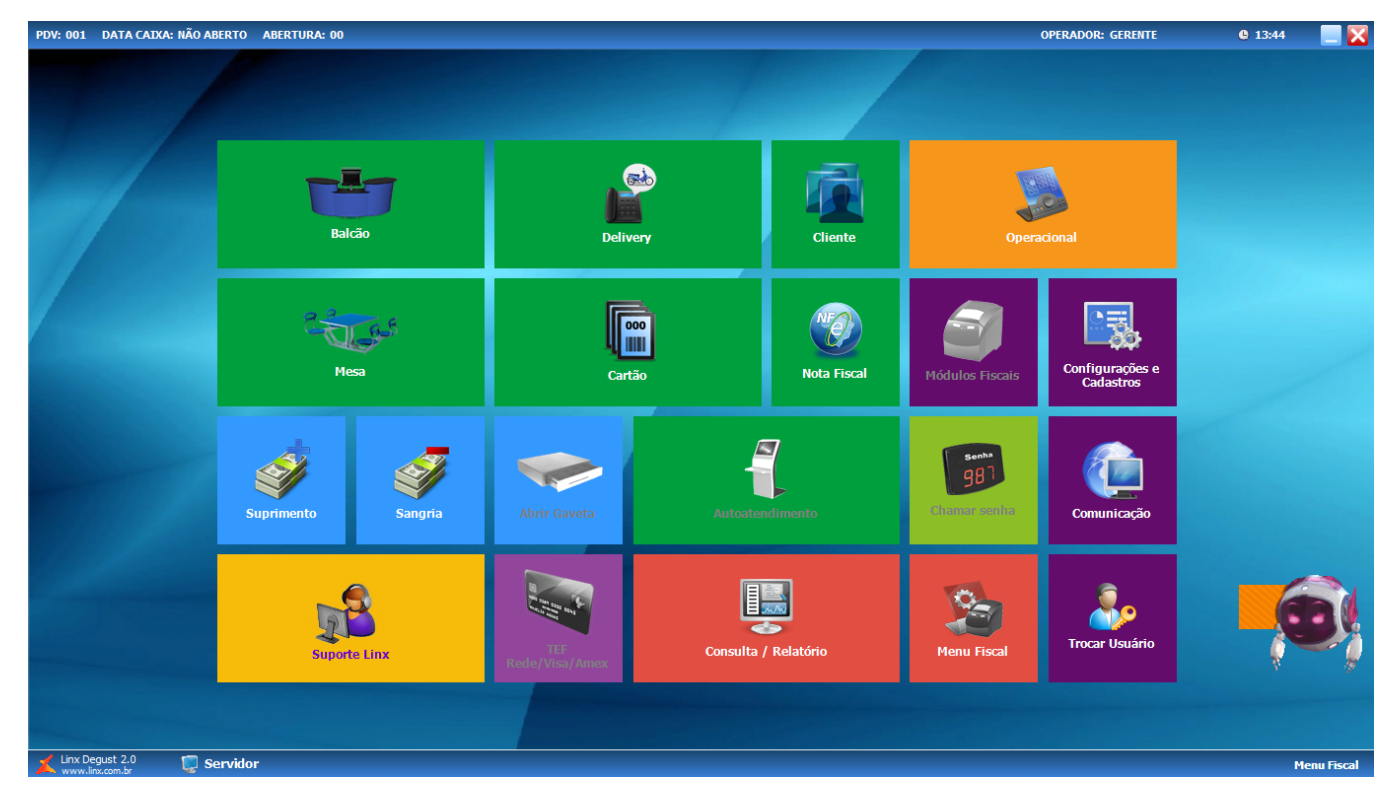

Clique em "**29 Funcionários e Cargos**".

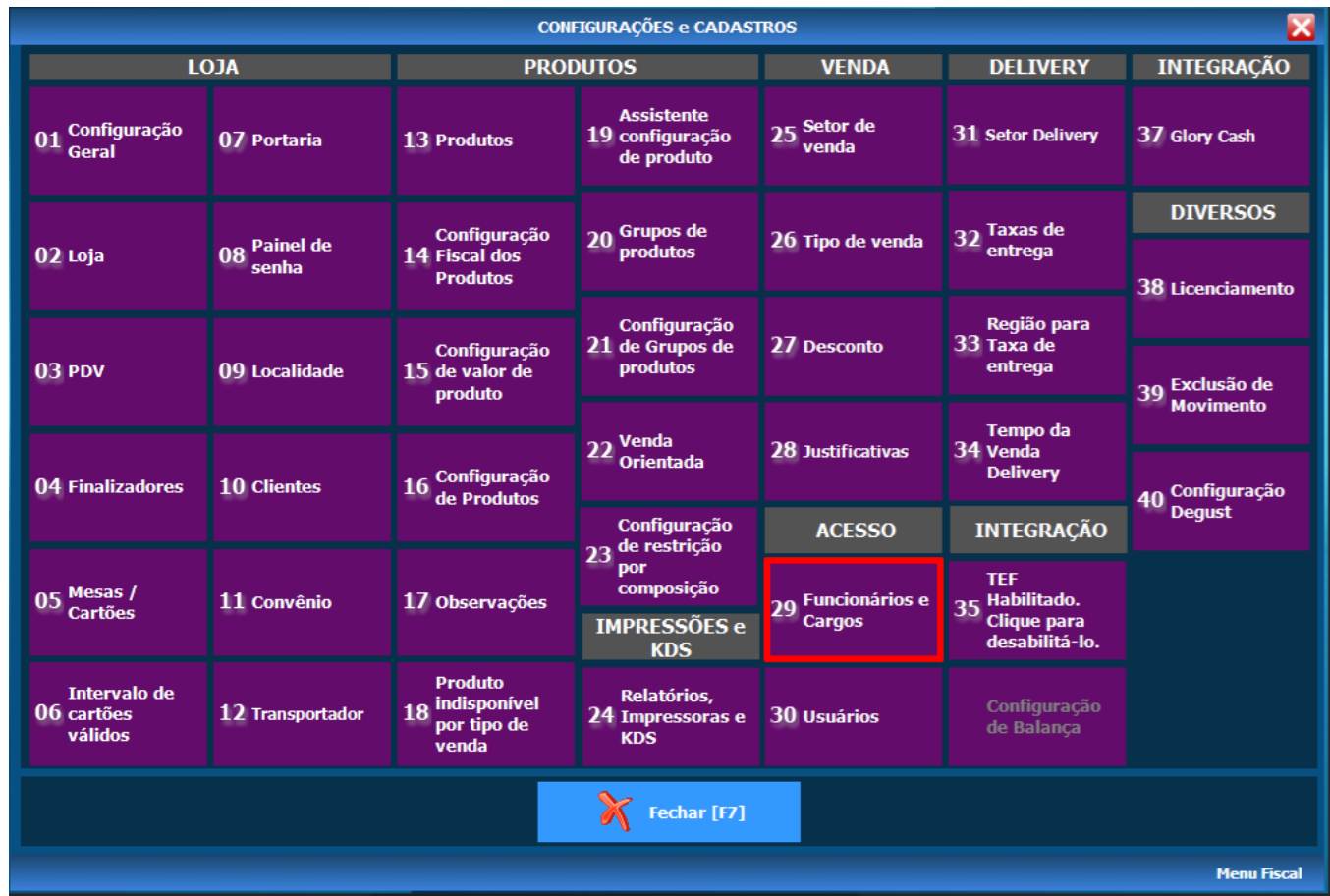

Clique em "**02 Funcionário**".

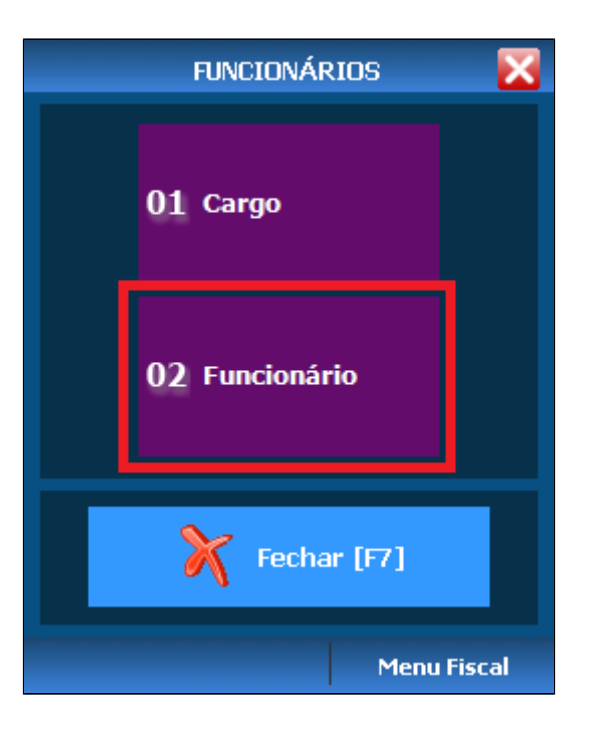

Preencha as informações descritas abaixo.

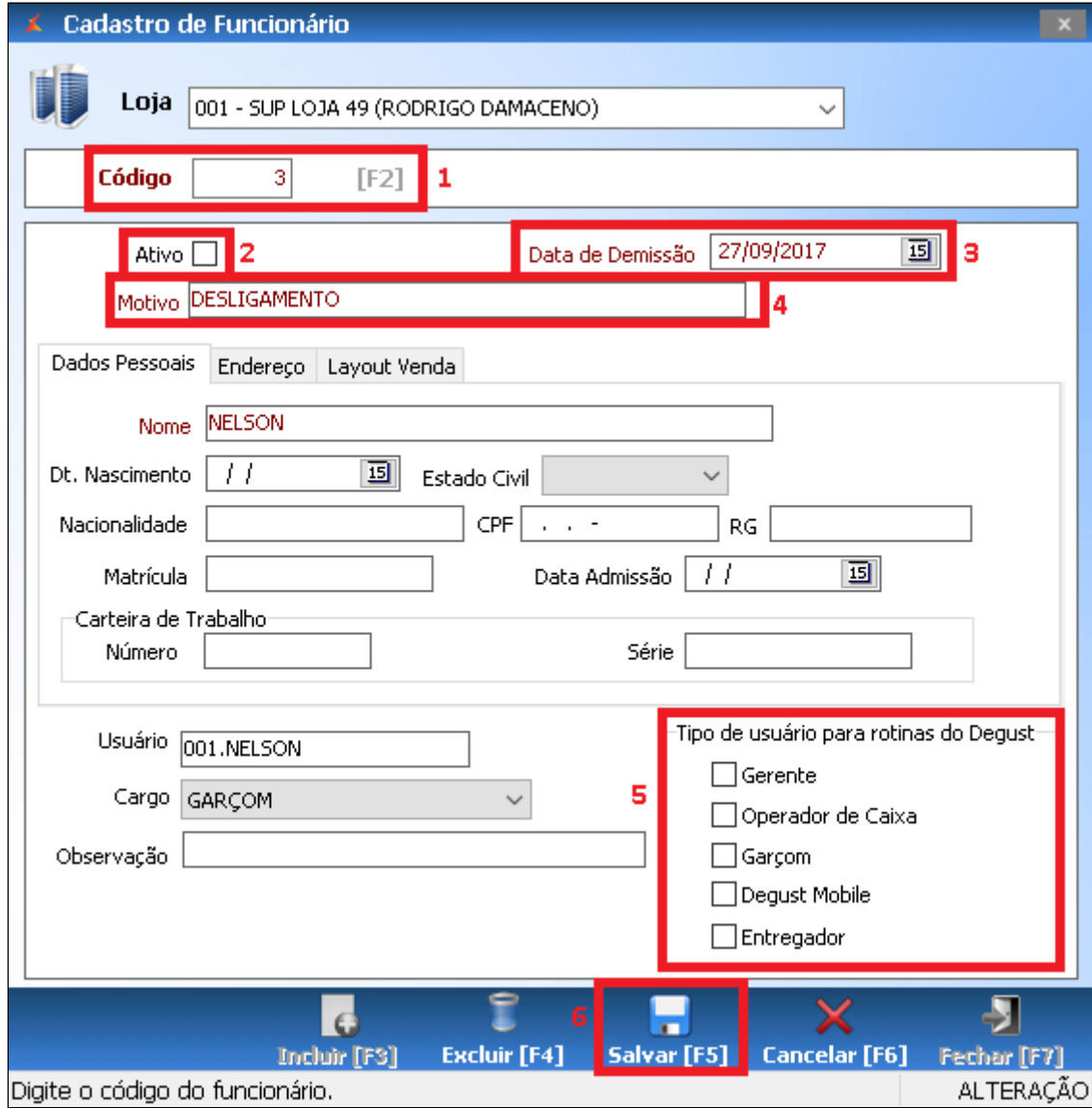

1 - Inserir o código do funcionário ou pressionar em "**[F2]**".

- 2 Desmarcar a opção "**Ativo**".
- 3 Inserir a data de desligamento do funcionário.
- 4 Inserir uma observação.
- 5 Desmarcar todas as opções.
- 6 Salvar.

## **Excluindo o usuário**

Clique em "30 **Usuários**".

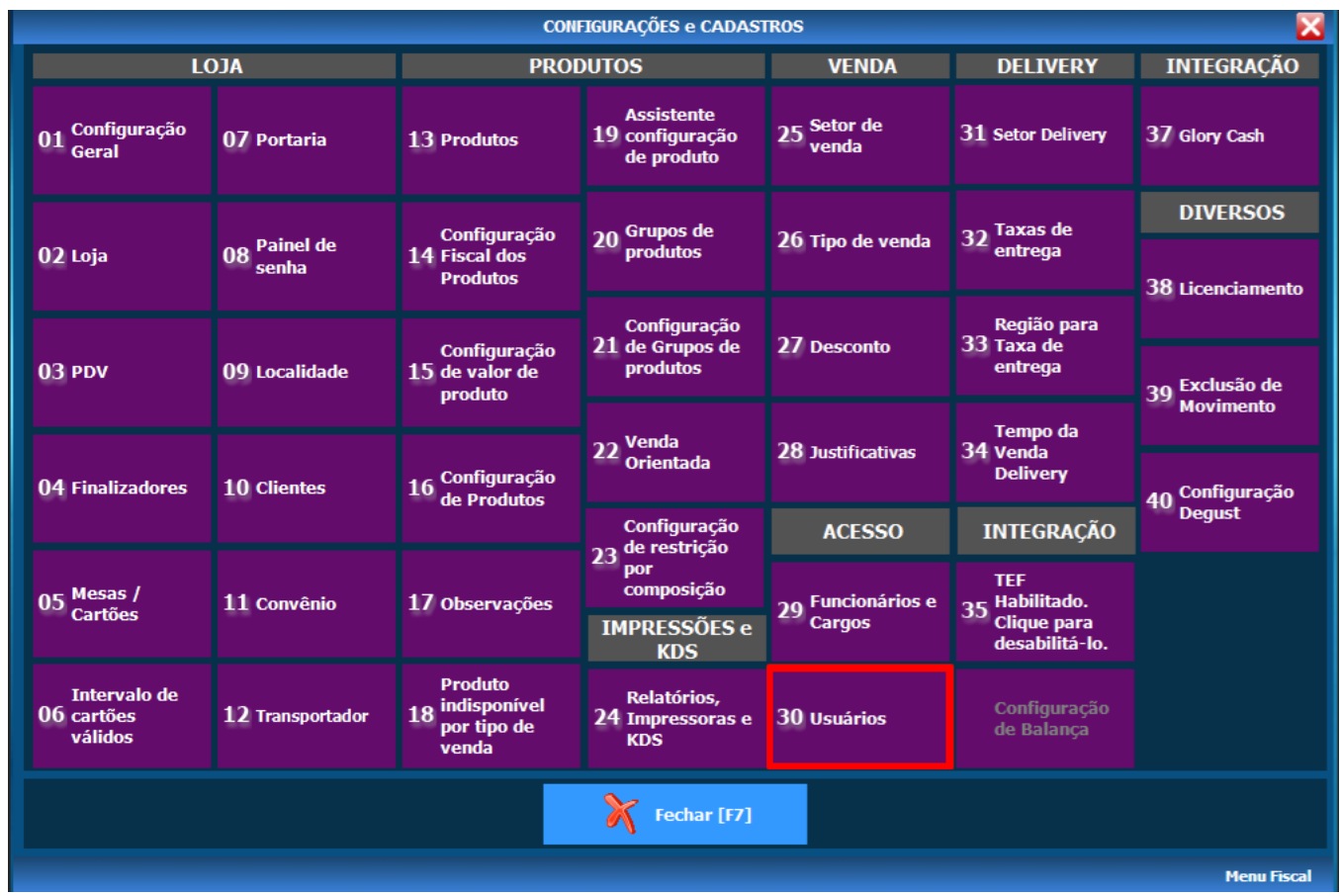

Clique em "**02 Usuário**".

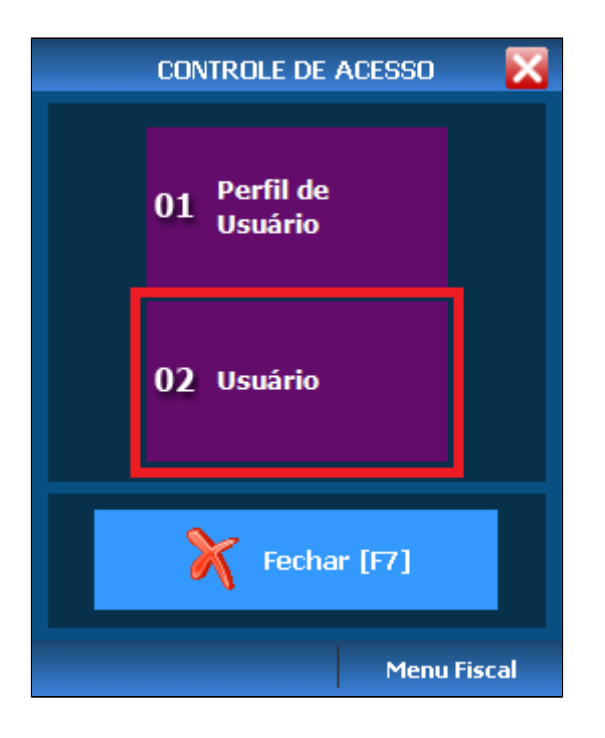

Siga os passos abaixo.

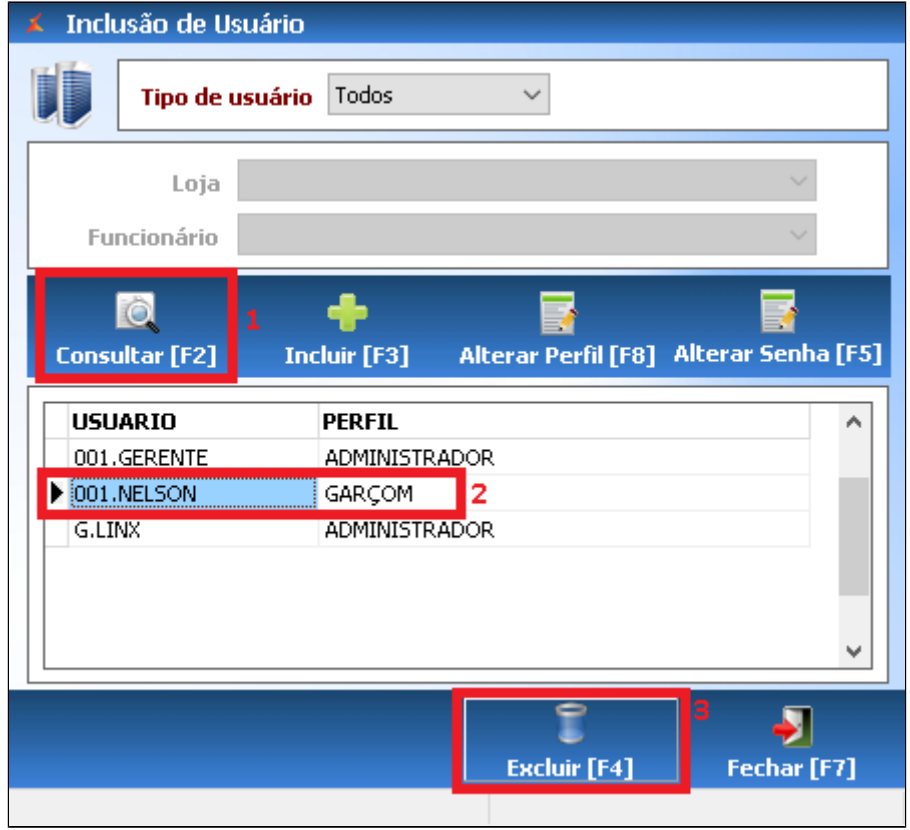

1 - Clicar em "**Consultar [F2]**".

2 - Clicar no usuário a ser deletado.

3 - Clicar em "**Excluir [F4]**" e confirmar pressionando em "**Yes**".

Feitos estes passos o funcionário não irá mais aparecer na tela de usuários e na abertura de caixa.

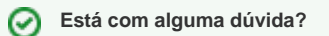

**Consulte todos nossos guias na busca de nossa página principal [clicando aqui](https://share.linx.com.br/display/FOOD/LINX+FOOD+SERVICE+-+DEGUST).**